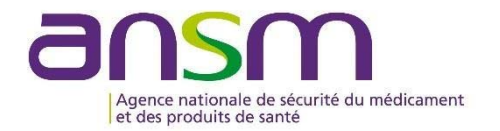

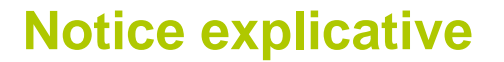

# **Utilisation de l'application Démarches Simplifiées**

L'application Démarches-Simplifiées (DS) permet la dématérialisation de la transmission par le promoteur à l'ANSM de l'avis final rendu par le CPP ainsi que le résumé de la recherche des essais de catégories 2 (recherche interventionnelle "A risques et contraintes minimes" ou RIPH2) et de catégorie 3 (recherche non interventionnelle ou RIPH3) selon la Loi Jardé

Les modalités de présentation de ces demandes sont fixées règlementairement (L1121-4 du code de la santé publique).

### **Sommaire**

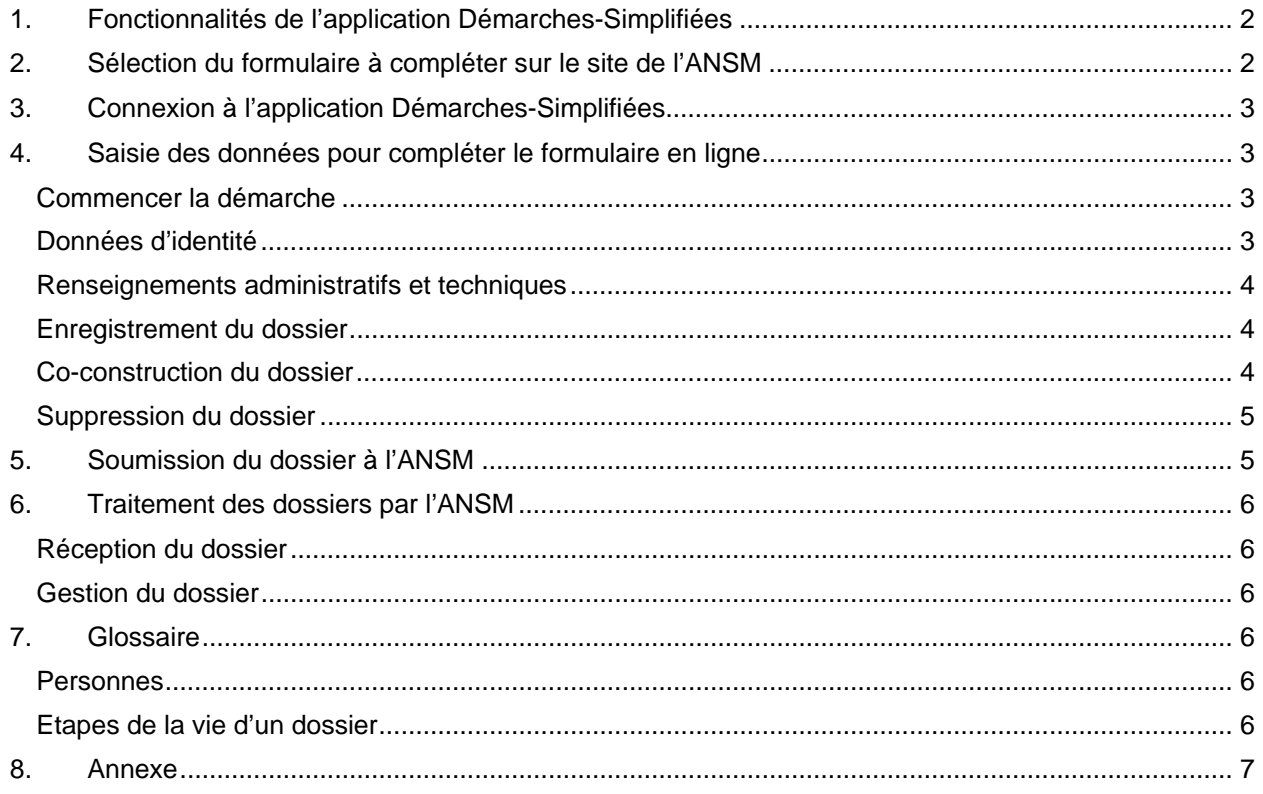

## **1. Fonctionnalités de l'application Démarches-Simplifiées**

L'application Démarches-Simplifiées (DS) permet aux demandeurs, nommés « usagers » dans l'application, de notamment :

- constituer un dossier en remplissant un formulaire de demande en ligne, au moyen de saisie de données en lignes et d'ajout de pièces justificatives au format PDF,

inviter un autre usager à compléter ou modifier le dossier,

soumettre le dossier électronique ainsi constitué à l'ANSM.

Les demandeurs peuvent recevoir sur leur messagerie personnelle diverses notifications générées par l'application notamment confirmant la réception du dossier à l'ANSM.

### **2. Sélection du formulaire à compléter sur le site de l'ANSM**

Le lien du formulaire sélectionné présent sur le site de l'ANSM renvoie vers une page de connexion **Démarches-simplifiées.fr** similaire à l'exemple ci-dessous.

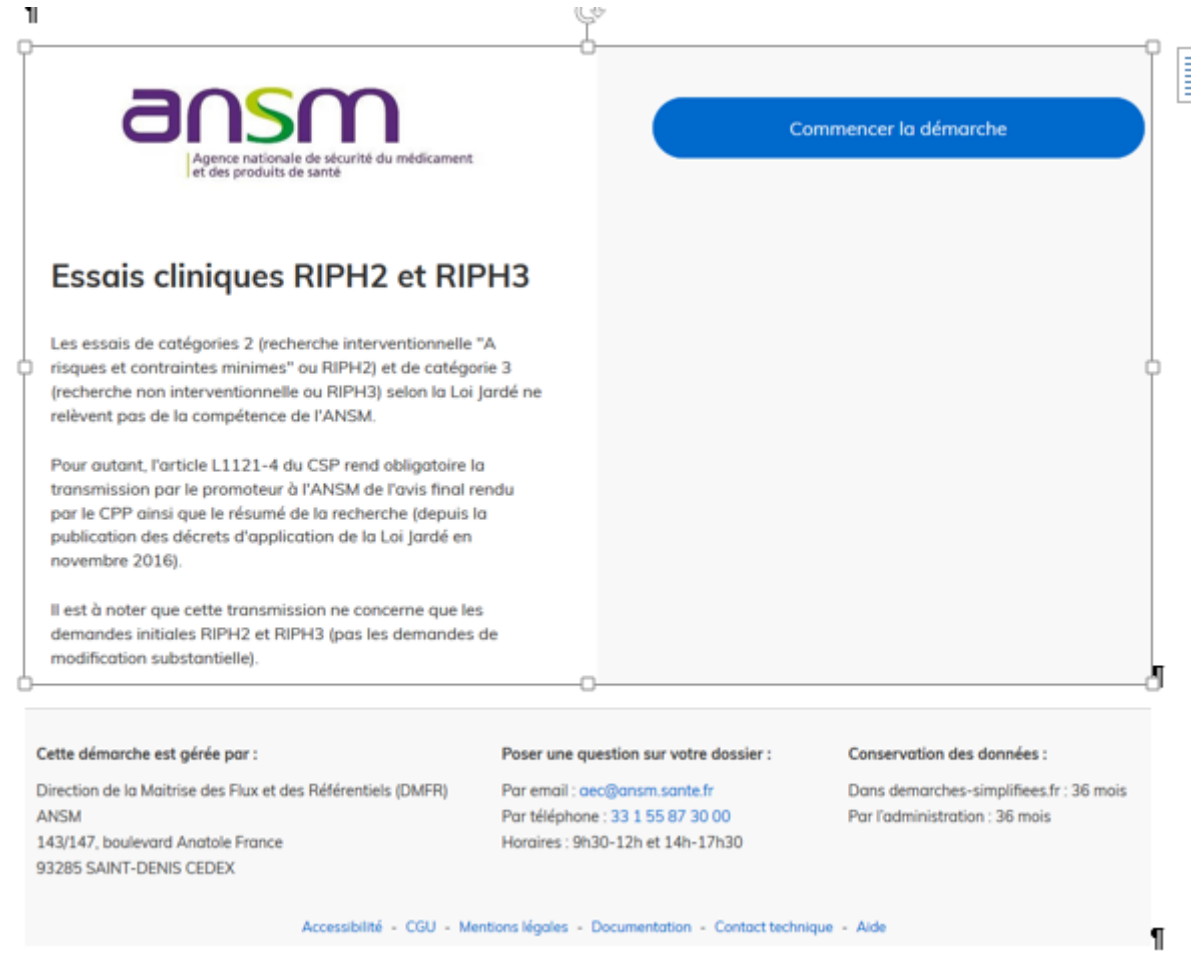

Pour pouvoir commencer la démarche, il est impératif de se connecter à l'application DS, qui est compatible avec les versions les plus récentes de plusieurs navigateurs internet (Chrome, Explorer, Mozilla Firefox).

Cette application DS correspond à une plateforme de dépôts de documents, et non à un outil de travail. Il est donc impératif de préparer au maximum la démarche en amont de la connexion au formulaire.

Dans le cas présent, il sera demandé au demandeur de compléter le formulaire en ligne et de joindre au format pdf :

- l'avis final du CPP
- le résumé de la recherche

## **3. Connexion à l'application Démarches-Simplifiées**

La personne qui réalise la demande pour le compte du promoteur de la recherche se connecte à l'application en cliquant sur le lien du formulaire sélectionné sur le site de l'ANSM :

- Si l'usager possède déjà un compte **Démarches-simplifiées.fr** : cliquer sur **J'ai déjà un compte** puis saisir l'email et le mot de passe de connexion,

- Si l'usager se connecte pour la première fois sur **Démarches-simplifiées.fr** et ne possède pas de compte : cliquer sur le bouton **Créer un compte**, saisir son email (qui peut être une adresse personnelle ou une adresse générique), choisir un mot de passe et cliquer sur **Se connecter**.

En cas de création de compte, l'application envoie un email sur l'adresse mail de l'usager avec un lien permettant l'activation du nouveau compte créé. Il est possible d'utiliser une adresse mail générique ou une adresse nominative. *Attention : les emails envoyés par DS peuvent se retrouver dans le dossier « spams / indésirables ».* 

Une fois que le demandeur a renseigné son mail et son mot de passe, il peut accéder au formulaire à remplir en cliquant sur **Se connecter**.

**Attention au choix du compte de connexion pour la création d'un dossier de demande !** L'adresse mail correspondante au compte de connexion sera utilisée pour la confirmation de la réception du dossier à l'ANSM.

### **4. Saisie des données pour compléter le formulaire en ligne**

#### **Commencer la démarche**

Une fois connecté, pour commencer à remplir le formulaire approprié, cliquer sur **Commencer la démarche.** 

Lorsqu'une démarche est commencée, le système génère alors automatiquement un brouillon associé à un numéro de dossier et prévient l'usager par mail, sur l'adresse mail utilisée pour se connecter à l'application DS. Il est possible d'accéder à ce brouillon à tout moment.

Sur la page d'accueil du formulaire, le système génère une alerte si vous avez déjà débuté un dossier du même type, afin d'éviter les doublons ou afin de vous permettre de poursuivre un brouillon débuté précédemment. Il est alors possible de cliquer sur **Continuer à remplir mon dossier** ou sur **Commencer un nouveau dossier**.

Une fois la démarche initiée et le brouillon généré de façon automatique, vous pouvez procéder à la saisie des données en ligne et à l'ajout des pièces justificatives demandées. Les champs obligatoires du dossier sont identifiés avec un astérisque.

#### **Données d'identité**

Cette partie est renseignée par le demandeur. Les données d'identité sont celle de la personne qui remplit réellement le formulaire.

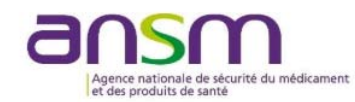

#### Essais cliniques RIPH2 et RIPH3

Les essais de catégories 2 (recherche interventionnelle "A risques et contraintes minimes" ou RIPH2) et de catégorie 3 (recherche non interventionnelle ou RIPH3) selon la Loi Jardé ne relèvent pas de la compétence de l'ANSM.

Pour autant, l'article L1121-4 du CSP rend obligatoire la transmission par le promoteur à l'ANSM de l'avis final rendu par le CPP ainsi que le résumé de la recherche (depuis la publication des décrets d'application de la Loi jardé en novembre 2016).

Aussi, l'ANSM propose aux promoteurs d'utiliser le formulaire de Démarche simplifiée et joindre les documents requis réalementairement (l'avis final du CPP + résumé de la recherche concernée) pour cadrer cette transmission.

Il est à noter que cette transmission ne concerne que les demandes initiales RIPH2 et RIPH3 (pas les demandes de modification substantielle)

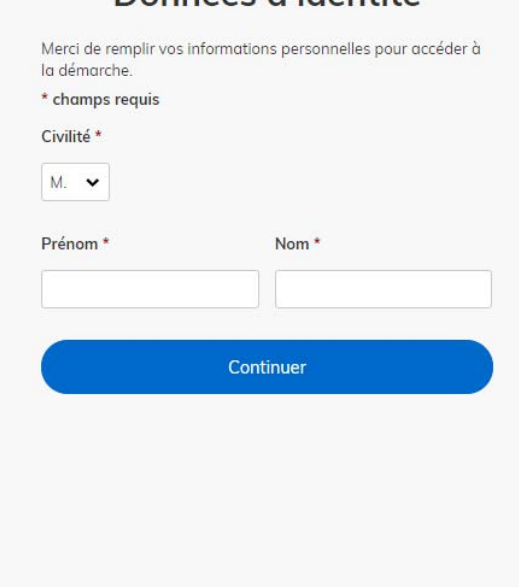

Données d'identité

Une fois les données renseignées, cliquer sur **Continuer**. Un message de confirmation apparaît en haut de l'écran et la page s'ouvre sur le formulaire à proprement parler.

#### **Renseignements administratifs et techniques**

Le formulaire peut comporter des champs à saisir, des menus déroulants, des cases à cocher et des champs nécessitant l'ajout de pièces justificatives.

Les pièces jointes doivent obligatoirement être fournies sous **format pdf**, la taille étant limitée à 20 Mo.

#### **Enregistrement du dossier**

A la fin de la démarche, le demandeur a la possibilité de cliquer sur **Enregistrer le brouillon** ou **Déposer le dossier**.

L'enregistrement du brouillon permet de sauvegarder les informations renseignées dans le formulaire sans qu'il ne soit visible par le service instructeur de l'ANSM. Une notification apparaît sous forme de bandeau vert en haut de l'écran pour confirmer le bon enregistrement du brouillon.

Le brouillon est accessible et peut être complété à tout moment.

Le demandeur doit penser à se déconnecter de l'application en fin de démarche, en cliquant sur l'icône de déconnexion.

Si le demandeur se déconnecte de l'application DS, il peut de nouveau accéder à son brouillon de deux facons :

- en cliquant sur le lien du mail « Retrouvez votre brouillon pour la démarche ANSM », qui a été envoyé automatiquement sur son adresse mail au moment où il a débuté la démarche,

en se connectant au site internet https://www.demarches-simplifiees.fr , puis en cliquant sur le dossier concerné à partir de la page d'accueil.

Pour revenir sur son brouillon et le compléter et/ou le soumettre, cliquer sur le dossier à compléter, qui possède alors le statut de « brouillon ». Choisir l'action « Modifier le brouillon ».

**Co-construction du dossier** 

Il est possible d'inviter une autre personne à compléter le dossier :

- cliquer sur le bouton **Inviter une personne à modifier ce dossier**,
- ajouter l'adresse mail adéquate,
- rédiger un message éventuellement.
- cliquer sur **Envoyer une invitation**.

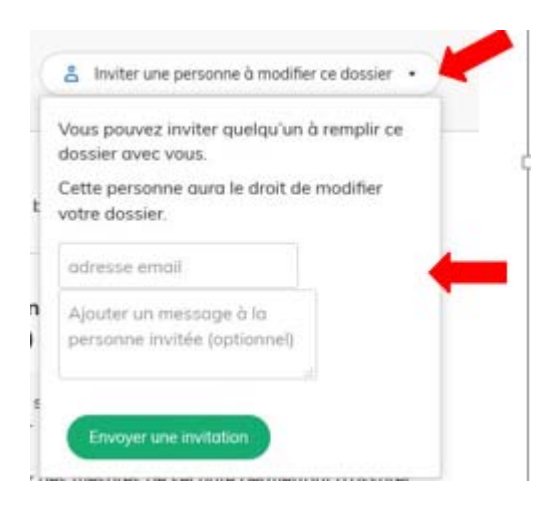

Une notification apparaît en haut de l'écran pour confirmer l'invitation.

Il est possible d'inviter plusieurs personnes sur un même dossier en répétant la démarche d'invitation. Une liste récapitulative des personnes invitées s'incrémente automatiquement sous le bouton **Inviter une personne à modifier ce dossier.** 

Attention, il n'est pas possible d'annuler une invitation une fois qu'elle a été envoyée. Une fois qu'une personne est invitée à modifier un dossier, il n'est plus possible pour le demandeur de supprimer l'accès au dossier dont disposera l'invité.

Toute personne invitée reçoit un mail intitulé « Participez à l'élaboration d'un dossier », l'invitant à se connecter sur Démarches-simplifiees.fr pour pouvoir consulter le dossier concerné. Une fois connecté, l'invité a accès à l'ensemble du dossier et est libre de compléter ou modifier le brouillon. En revanche, il ne peut ni supprimer le brouillon ni soumettre le dossier à l'ANSM, ces actions restant à la main du demandeur.

Les modifications effectuées par l'invité ne génèrent pas de notifications mais il est possible de voir la date de la dernière modification à côté de chaque champ du formulaire.

#### **Suppression du dossier**

Tant que le dossier est sous statut de brouillon, il est possible de le supprimer via le bouton **Actions** de la page d'accueil.

Un message apparaît à l'écran pour demander confirmation avant la suppression définitive. Une fois que le demandeur valide son action, le système génère un mail automatique pour confirmer la suppression du dossier.

### **5. Soumission du dossier à l'ANSM**

Pour transmettre le dossier au service de l'ANSM, il est nécessaire de cliquer sur **Déposer le dossier** à la fin du formulaire rempli.

Un message s'affiche alors à l'écran pour confirmer la soumission du dossier.

Un message est généré automatiquement au sein de la messagerie dédiée pour confirmer la bonne soumission du dossier à l'ANSM. Un mail est également envoyé automatiquement par le système sur l'adresse mail personnelle du demandeur.

## **6. Traitement des dossiers par l'ANSM**

Attention : Les emails sont envoyés par la messagerie automatique de l'application DS, pensez à vérifier dans vos spams ou auprès de votre service informatique si vous ne recevez pas les emails concernant votre dossier.

#### **Réception du dossier**

Le système génère à l'ANSM des alertes de dépôts de nouveaux dossiers une fois par 24h.

En cas de questions pratiques, il est possible de contacter l'ANSM par courrier électronique à l'adresse suivante : aec@ansm.sante.fr en précisant dans l'objet de votre message : **Questions / RIPH2** ou **Questions / RIPH3.**

Les pièces complémentaires déposées au sein de la messagerie dédiée doivent obligatoirement être nommées conformément aux règles de nommage définies par l'ANSM, en annexe de cette notice explicative.

#### **Gestion du dossier**

A échéances régulières, l'ANSM réalise un archivage informatique des dossiers clôturés au sein de l'application. Cette action n'est pas visible par le demandeur mais a pour conséquence une désactivation de la messagerie dédiée.

### **7. Glossaire**

#### **Personnes**

Usager : personne déposant un dossier à l'ANSM pour le compte d'une entreprise (cas des pharmaciens responsables des établissements pharmaceutiques) ou d'une personne (cas des courtiers) - **Invité** : personne invitée par l'usager à modifier ou compléter un dossier étant encore à l'état de brouillon. Un invité ne peut pas soumettre le dossier à l'ANSM, cette action reste à la main du demandeur

#### **Etapes de la vie d'un dossier**

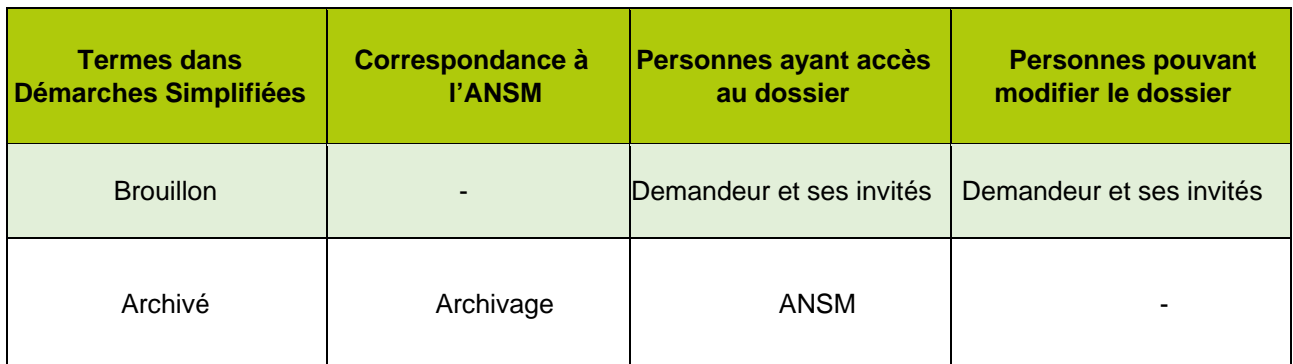

### **8. Annexe**

### **Règles de nommage des documents électroniques envoyés à l'ANSM au sein de la messagerie dédiée d'un dossier de demande**

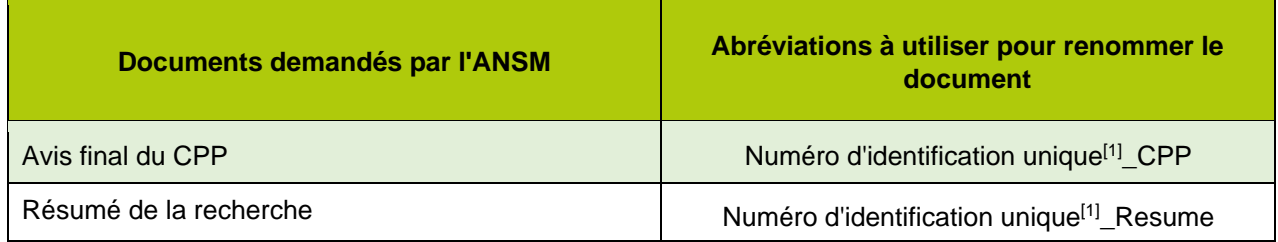

[1] Numéro d'identification unique \* = Numéro IDRCB